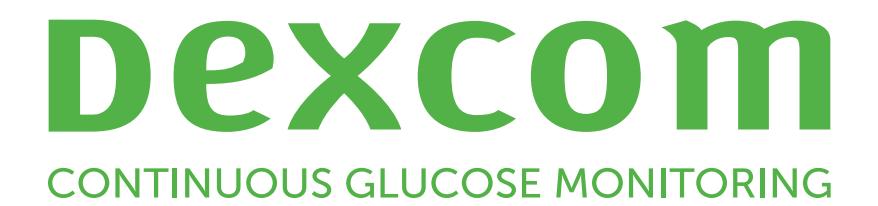

# **Dexcom Clarity Guide de l'utilisateur pour les cliniques**

Pour recevoir une version imprimée du manuel, contactez votre représentant Dexcom local.

Guide de l'utilisateur de Dexcom Clarity pour les cliniques 1 de 33

# <span id="page-1-0"></span>**Table des matières**

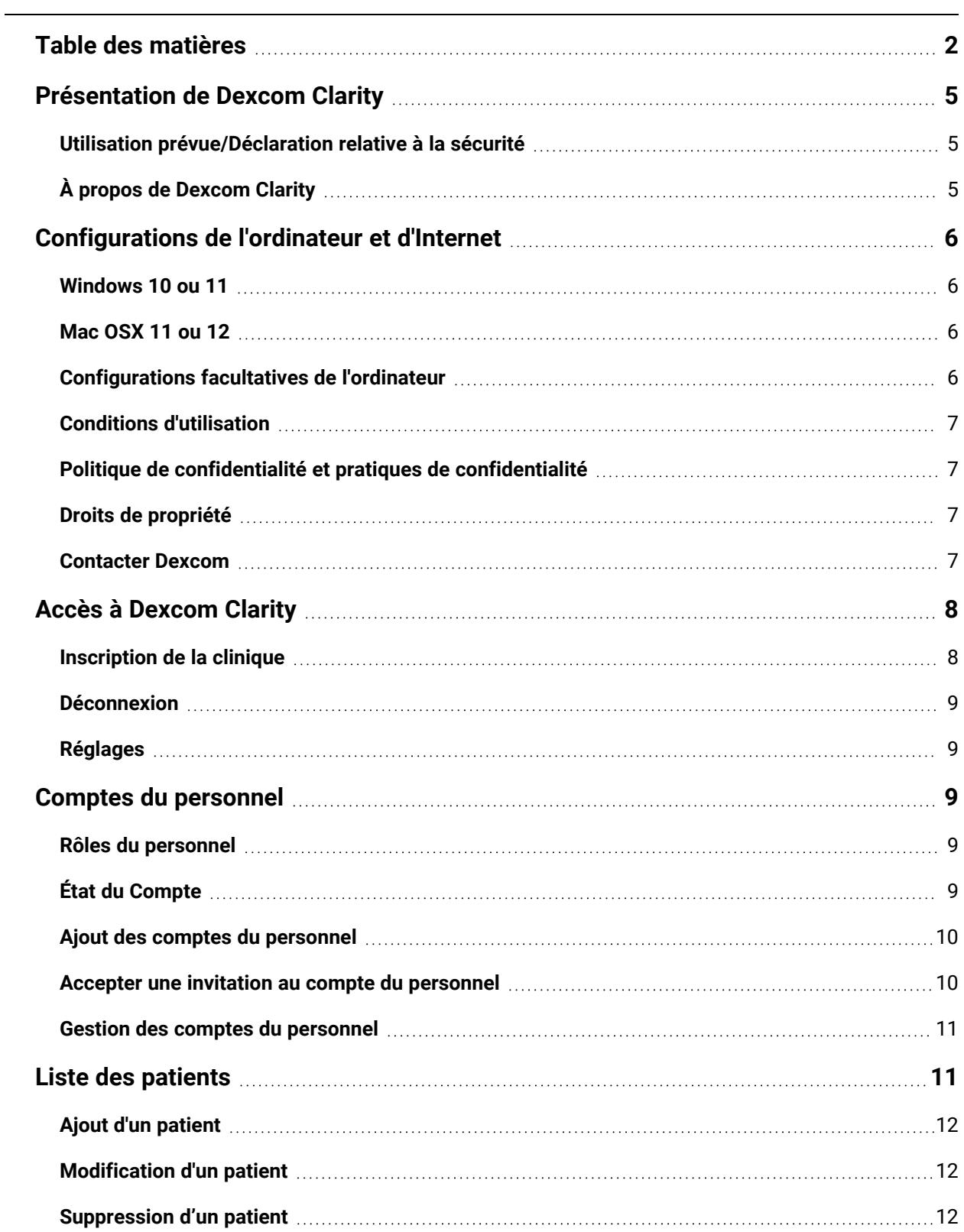

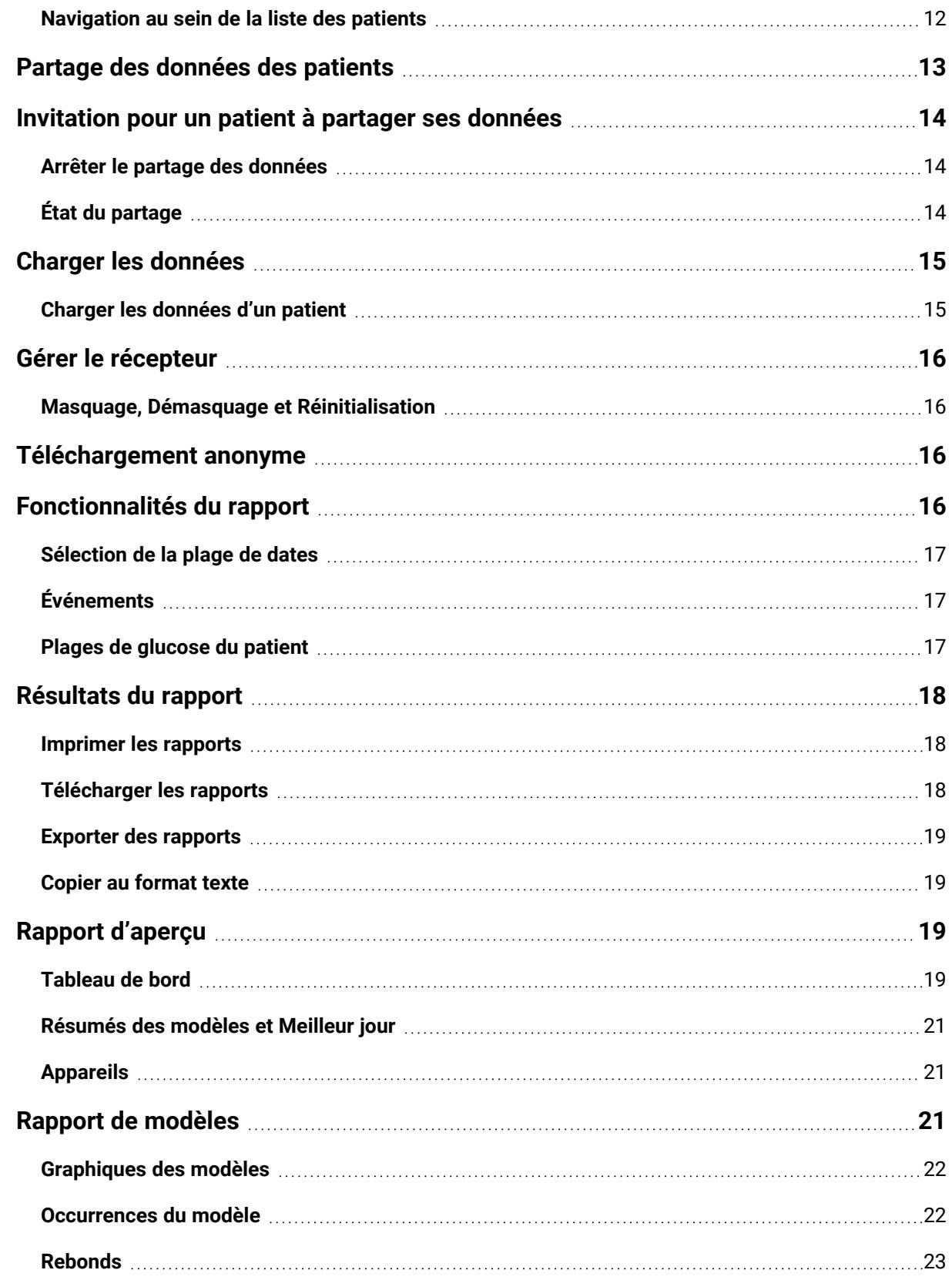

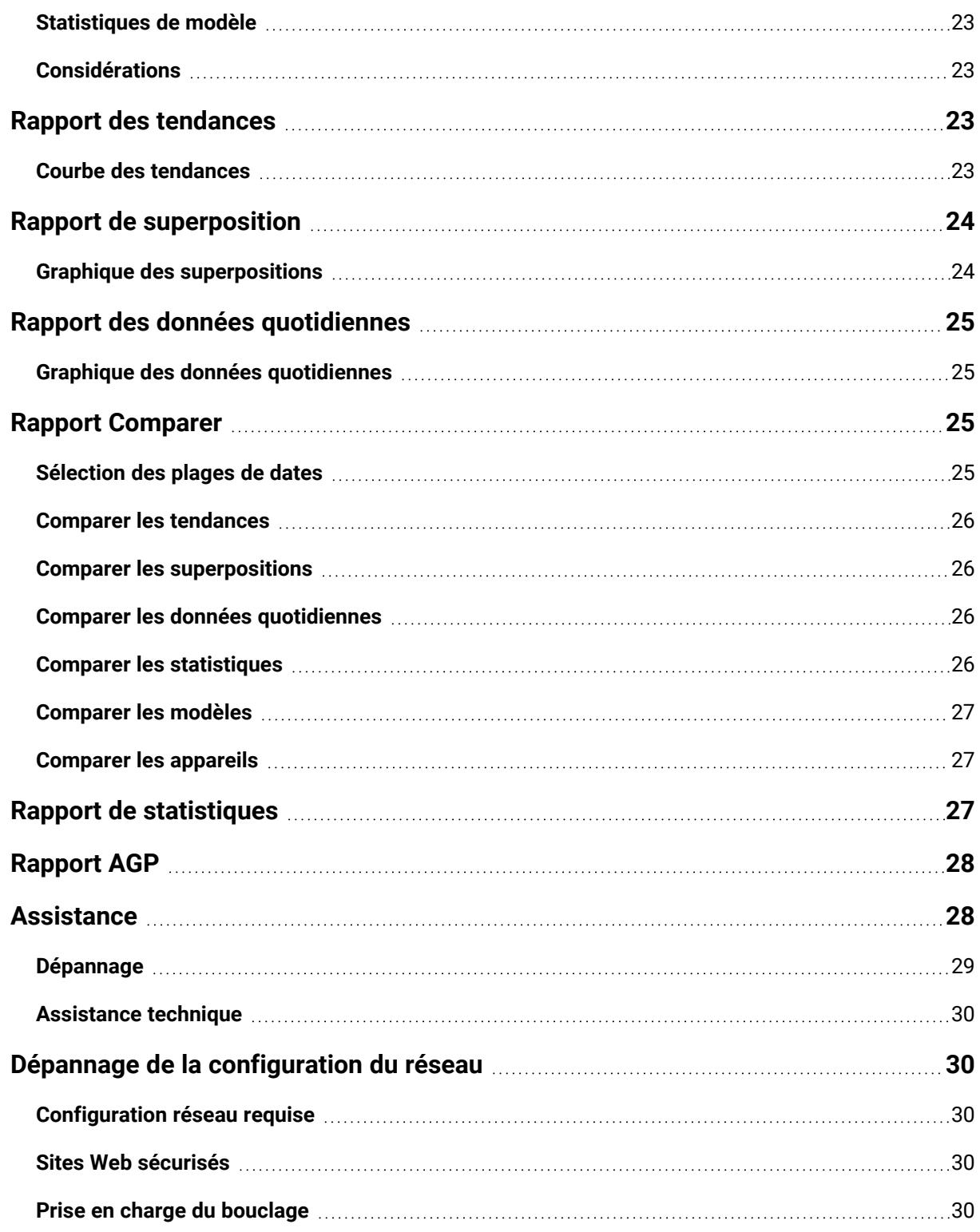

# <span id="page-4-1"></span><span id="page-4-0"></span>**Présentation de Dexcom Clarity**

# **Utilisation prévue/Déclaration relative à la sécurité**

Le logiciel Web Dexcom Clarity est conçu pour être utilisé par les patients à domicile et les professionnels de santé afin d'aider les diabétiques et leurs professionnels de santé à consulter, analyser et évaluer les données de mesure continue du MCG pour un traitement efficace du diabète. Il est conçu pour être utilisé en complément des appareils de MCG Dexcom dotés d'une interface de données.

**MISE EN GARDE** Le logiciel ne fournit aucun conseil médical et ne doit pas être utilisé à cette fin. Les utilisateurs à domicile doivent consulter un professionnel de santé avant toute interprétation médicale ou modification du traitement en fonction des informations fournies par le logiciel.

**MISE EN GARDE** Les professionnels de santé doivent utiliser les informations du logiciel conjointement avec les autres informations cliniques à leur disposition.

# <span id="page-4-2"></span>**À propos de Dexcom Clarity**

Dexcom Clarity est un programme logiciel permettant de transférer les données de glucose du système de MCG Dexcom vers les serveurs distants Dexcom à des fins de gestion de données, pour fournir de l'aide dans l'utilisation du système de MCG Dexcom et aider à fournir des services de santé. Dexcom Clarity peut transférer et gérer les données des systèmes Dexcom G5 Mobile MCG, Dexcom ONE (si disponible), MCG Dexcom G6 (Dexcom G6) et du système de MCG Dexcom G7 (Dexcom G7, si disponible), collectivement appelés « systèmes de MCG Dexcom ». Dexcom Clarity peut également communiquer des données avec des appareils tiers interopérables. Consultez la liste des appareils compatibles sur **[dexcom.com/clarity](http://dexcom.com/clarity)**. Les appareils tiers interopérables peuvent ne pas être disponibles dans tous les pays.

Après le chargement des données de glucose dans Dexcom Clarity, les informations sont traitées par Dexcom Clarity et affichées sur les ordinateurs sous la forme de graphiques, pour aider les patients et les professionnels de santé à analyser les tendances et les modèles du glucose. Les rapports de données peuvent être examinés, imprimés et envoyés par e-mail.

Dexcom Clarity affiche les données de glucose d'un système de MCG Dexcom 3 heures après la capture de ces données. Par conséquent, les données les plus récentes affichées sur Dexcom Clarity ont au moins 3 heures.

# <span id="page-5-0"></span>**Configurations de l'ordinateur et d'Internet**

Une connexion Internet de 1,5 Mbit/s ou plus est requise pour installer le logiciel depuis Internet, télécharger les données ou consulter le Guide de l'utilisateur en ligne.

Il est recommandé d'utiliser un pare-feu et un antivirus appropriés afin de protéger votre ordinateur contre les virus, les logiciels malveillants et tout accès ou utilisation non autorisé(e) de votre ordinateur et des informations stockées, traitées et transmises par celui-ci.

Dexcom Clarity requiert l'utilisation de cookies à diverses fins, notamment la collecte de données relatives à l'utilisation du site, la gestion du contenu, fournissant ainsi un contenu personnalisé ainsi que la mesure et l'analyse du trafic. Pour plus d'informations sur l'utilisation des cookies, consultez notre Politique de confidentialité et notre Politique sur les cookies à l'adresse suivante : **[dexcom.com](http://www.dexcom.com/)**

<span id="page-5-1"></span>Dexcom Clarity prend en charge les configurations système suivantes :

# **Windows 10 ou 11**

- Processeur 1,3 GHz, 1 Go de RAM disponible et 100 Mo d'espace disque disponible
- Microsoft .NET Framework 4.6.1 ou version ultérieure, version complète
- Résolution graphique 1024 x 768 pixels ou supérieure
- Chrome, Firefox, ou Microsoft Edge
- Port USB 2.0+ ou plus pour raccorder le câble USB et télécharger les données depuis le récepteur Dexcom en option

### <span id="page-5-2"></span>**Mac OSX 11 ou 12**

- Processeur 2,3 GHz et 4 Go de RAM disponible avec 100 Mo d'espace disque disponible
- Résolution graphique 1280 x 800 pixels ou supérieure
- Chrome, Firefox pour Mac OSX ou Safari 12, 13 et 14
- Port USB 2.0+ ou plus pour raccorder le câble USB et télécharger les données depuis le récepteur Dexcom en option

# <span id="page-5-3"></span>**Configurations facultatives de l'ordinateur**

- Un lecteur PDF pour visualiser, enregistrer et imprimer des rapports
- Une imprimante pour imprimer des rapports

Guide de l'utilisateur de Dexcom Clarity pour les cliniques 6 de 33

• Une visionneuse de feuille de calcul Excel pour les données exportées

Pour exécuter Dexcom Clarity, votre réseau doit autoriser le trafic réseau sortant suivant, ce qui peut nécessiter une modification de la configuration proxy et réseau :

- dexcom.eu (et tous les sous-domaines) sur le port 443
- dexcom.com (et tous les sous-domaines) sur le port 443
- agent.mydiabetesdata.com avec prise en charge du bouclage DNS sur 127.0.0.1

Pour exécuter Dexcom Uploader, le réseau doit autoriser le trafic réseau sortant suivant :

- \* dexcom.eu (et tous les sous-domaines) sur le port 443
- <sup>l</sup> \*.dexcom.com (et tous les sous-domaines) sur le port 443

### <span id="page-6-0"></span>**Conditions d'utilisation**

Votre utilisation de Dexcom Clarity et des services Dexcom est soumise aux Conditions d'utilisation à l'adresse **[dexcom.com/linked/documentservice/TermsOfUse](http://dexcom.com/linked/documentservice/TermsOfUse)**

En utilisant ce guide, vous acceptez de respecter les conditions générales applicables à votre utilisation de Dexcom Clarity, des services et du présent guide de l'utilisateur

# <span id="page-6-1"></span>**Politique de confidentialité et pratiques de confidentialité**

Lisez la politique de confidentialité de Dexcom sur **[dexcom.com/linked/documentservice/PrivacyPolicy](http://dexcom.com/linked/documentservice/PrivacyPolicy)**

### <span id="page-6-2"></span>**Droits de propriété**

Dexcom Clarity et le présent guide de l'utilisateur sont protégés par droits d'auteur ©2016-2023 Dexcom, Inc. et ses concédants. Tous droits réservés. Le logiciel Dexcom Clarity téléchargé sur votre ordinateur ou d'autres appareils peut inclure certains logiciels tiers utilisés sous licence par Dexcom, et dont les notifications sont disponibles à l'adresse suivante : **[clarity.dexcom.com/notices](http://clarity.dexcom.com/notices)**

Les produits tiers mentionnés dans ce guide sont sujets aux droits en termes de produits et de marques de leurs fabricants et distributeurs.

### <span id="page-6-3"></span>**Contacter Dexcom**

Pour obtenir de l'aide concernant les systèmes de MCG Dexcom, si vous avez des questions à propos de Dexcom Clarity ou si vous souhaitez recevoir une version imprimée du Guide de l'utilisateur, contactez votre représentant Dexcom local.

# <span id="page-7-0"></span>**Accès à Dexcom Clarity**

Pour accéder à Dexcom Clarity sur le Web :

- 1. Allez sur **[clarity.dexcom.eu/professional](https://clarity.dexcom.eu/professional)**
- 2. Saisissez le nom d'utilisateur et le mot de passe de votre compte Dexcom.

Si votre clinique n'a pas de compte, cliquez sur **S'inscrire maintenant**. Si vous avez besoin d'un identifiant pour le compte de votre clinique, contactez un administrateur du compte Dexcom Clarity de votre clinique.

# <span id="page-7-1"></span>**Inscription de la clinique**

Chaque clinique doit être inscrite par un représentant agréé pour que les professionnels de santé puissent y avoir accès. En inscrivant votre clinique, vous devenez administrateur du compte Dexcom Clarity. Assurez-vous d'avoir au moins deux administrateurs répertoriés pour votre clinique. Consultez **Rôles du [personnel](#page-8-2)** pour en savoir plus sur les niveaux de comptes.

Si vous avez besoin d'accéder au compte de votre clinique, contactez un administrateur du compte Dexcom Clarity de votre clinique.

Votre compte Dexcom Clarity est propre à votre région géographique. Les comptes créés en dehors de l'UE ne sont pas accessibles dans l'UE.

Pour inscrire votre clinique :

- 1. Sélectionnez votre langue dans la liste déroulante en haut à droite.
- 2. Sélectionnez votre pays dans la liste déroulante des pays.
- 3. Cliquez sur **Envoyer**.
- 4. Demandez à un représentant autorisé de compléter le formulaire d'inscription.
- 5. Cliquez sur **Envoyer**.
- 6. Cliquez sur **Terminer l'inscription** depuis l'e-mail d'activation envoyé au représentant.
- 7. Saisissez un nom d'utilisateur et un mot de passe pour vous-même.
- 8. Cliquez sur **Terminer mon inscription**.
- 9. Cliquez sur **OK**.

### <span id="page-8-0"></span>**Déconnexion**

Vous pouvez vous déconnecter de Dexcom Clarity quand vous le voulez. Cliquez sur le nom de votre compte en haut à droite de la page, puis sur **Se déconnecter**. Cette option est utile lorsque plusieurs utilisateurs utilisent un même ordinateur.

# <span id="page-8-1"></span>**Réglages**

Les paramètres permettent de mettre à jour vos préférences de profil et votre mot de passe. Les administrateurs de clinique peuvent avoir des paramètres de sécurité et cliniques de mise à jour. Les options de Réglages sont les suivants :

- **Compte** : mettez à jour votre nom, votre e-mail, votre langue et votre unité de mesure.
- **Mot de passe** : mettez à jour votre mot de passe. Vous devez connaître votre mot de passe actuel.
- **· Informations sur la clinique** : accès administrateur uniquement. Mettez à jour le nom, l'adresse et le numéro de la clinique.
- <sup>l</sup> **Sécurité** : accès administrateur uniquement. Sélectionnez la durée de réinitialisation forcée du mot de passe, d'inactivité de suspension automatique. Les modifications apportées s'appliquent à tous les utilisateurs de la clinique.

# <span id="page-8-2"></span>**Comptes du personnel**

La page Personnel affiche les noms de tous les comptes d'utilisateur, les adresses email, les rôles des utilisateurs et l'état des comptes de la clinique. Si vous venez de créer le compte Dexcom Clarity de votre clinique, vous ne voyez que votre compte répertorié.

### <span id="page-8-3"></span>**Rôles du personnel**

Dexcom Clarity propose deux types de rôles d'utilisateur différents : les utilisateurs standard et les administrateurs.

- **ELES utilisateurs standard** peuvent accéder à la liste des patients et la gérer, télécharger des données MCG et consulter les rapports des patients.
- **·** Les **administrateurs** peuvent accéder à la liste des patients et aux comptes du personnel et les gérer. Ils peuvent télécharger des données MCG, consulter les rapports des patients et inviter de nouveaux utilisateurs de la clinique. Assurezvous d'avoir au moins deux administrateurs répertoriés pour votre clinique.

# <span id="page-8-4"></span>**État du Compte**

Les options de l'état du compte sont les suivants :

- **Actif :** le compte est prêt à être utilisé.
- **· Suspendre** : le compte est désactivé.
- **Invité** : le titulaire du compte a reçu une invitation par e-mail pour utiliser Dexcom Clarity.
- **Invitation suspendue** : l'invitation à utiliser Dexcom Clarity a expiré.
- **Expiré** : aucune connexion depuis 90 jours.
- <sup>l</sup> **Verrouillé** : nombre maximal de tentatives de connexion atteint.

### <span id="page-9-0"></span>**Ajout des comptes du personnel**

En tant qu'administrateur, vous pouvez inviter d'autres professionnels de santé à utiliser Dexcom Clarity.

Pour inviter des membres du personnel :

- 1. Cliquez sur **Personnel**.
- 2. Cliquez sur **Ajouter un compte pour le personnel**.
- 3. Saisissez le nom et l'adresse e-mail du professionnel de santé.
- 4. Sélectionnez **Utilisateur standard** ou **Administrateur** pour attribuer le rôle et les privilèges de l'utilisateur.
- 5. Cliquez sur **Enregistrer** pour envoyer un e-mail d'activation à l'utilisateur invité.
- 6. Cliquez sur **Ajouter un autre compte pour le personnel** ou sur **Fermer**.

Les nouveaux utilisateurs doivent accepter l'invitation et créer un nom d'utilisateur et un mot de passe pour activer leur compte. L'utilisateur aura l'état Invité dans la liste Comptes du personnel jusqu'à l'activation du compte.

### <span id="page-9-1"></span>**Accepter une invitation au compte du personnel**

Lorsqu'un administrateur vous ajoute au compte de la clinique, vous recevez un e-mail d'invitation de la part de Dexcom Clarity. Vous aurez besoin d'une nouvelle invitation si vous ne vous inscrivez pas avant la date d'expiration indiquée.

Pour vous inscrire :

1. Cliquez sur **Terminer l'inscription** depuis l'e-mail d'activation qui vous a été envoyé.

- 2. Saisissez un nom d'utilisateur et un mot de passe pour vous-même.
- <span id="page-10-0"></span>3. Cliquez sur **Terminer mon inscription**, puis sur **OK**.

#### **Gestion des comptes du personnel**

Les administrateurs peuvent modifier le nom, l'adresse e-mail, l'état et le rôle des comptes du personnel.

Pour gérer les comptes du personnel :

- 1. Cliquez sur **Personnel**.
- 2. Localisez l'utilisateur que vous voulez modifier, puis placez le curseur de votre souris en regard de l'état de son compte jusqu'à ce que l'icône Modifier apparaisse.
- 3. Cliquez sur **Modifier**.
- 4. Apportez les modifications souhaitées, puis cliquez sur **Enregistrer**.
- 5. Cliquez sur **OK** dans la page de confirmation.

Vous pouvez renvoyer des invitations à créer un compte à partir de la page Modifier le compte du personnel et en cochant la case correspondante.

Les administrateurs ne peuvent pas modifier leur propre rôle d'utilisateur et le remplacer par Utilisateur standard. Un autre administrateur doit le faire pour eux.

<span id="page-10-1"></span>Vous ne pouvez pas supprimer un compte utilisateur de manière définitive. Vous pouvez uniquement suspendre un compte afin d'en révoquer l'accès.

# **Liste des patients**

La page Patients répertorie les patients entrés dans votre compte de clinique Dexcom Clarity. Tous les utilisateurs Dexcom Clarity de la clinique ont accès à cette page.

Pour chaque patient, vous pouvez télécharger ou exporter les données MCG lors des consultations, enregistrer ou imprimer des rapports, afficher des rapports interactifs, modifier ou supprimer leurs informations, et les inviter à partager leurs données MCG. Pour accéder à ces options, cliquez sur le nom du patient.

Le fait d'ajouter un patient à la liste des patients Dexcom Clarity de votre clinique ne crée pas de compte Dexcom Clarity pour ce patient. Les patients doivent créer leur propre compte dans Dexcom Clarity s'ils souhaitent consulter ou partager les données de MCG téléchargées à la clinique. Voir **Partage des [données](#page-12-0)** pour plus d'informations.

# <span id="page-11-0"></span>**Ajout d'un patient**

Pour ajouter un patient :

- 1. Cliquez sur **Patients**.
- 2. Cliquez sur **Ajouter un nouveau patient**.
- 3. Saisissez le nom du patient, sa date de naissance et un ID patient facultatif. puis cliquez sur **Enregistrer**.
- 4. Sélectionner une autre option ou cliquez sur **Fermer**.

L'ID patient est facultatif et peut contenir toute combinaison de caractères alphanumériques afin d'identifier les patients au sein de votre clinique.

# <span id="page-11-1"></span>**Modification d'un patient**

Pour modifier un patient :

- 1. Cliquez sur **Patients**.
- 2. Cliquez sur le nom du patient que vous souhaitez modifier.
- 3. Cliquez sur **Modifier**.
- 4. Apportez les modifications souhaitées.
- <span id="page-11-2"></span>5. Cliquez sur **Enregistrer**, puis sur **OK**.

#### **Suppression d'un patient**

La suppression d'un patient supprime tous les téléchargements et partages de données MCG. Cette opération ne peut pas être annulée.

Pour supprimer un patient :

- 1. Cliquez sur **Patients**.
- 2. Cliquez sur le nom du patient que vous souhaitez modifier.
- 3. Cliquez sur **Supprimer**.
- 4. Cliquez sur la case **Oui, je veux supprimer ce patient**.
- <span id="page-11-3"></span>5. Cliquez sur **Supprimer**, puis sur **Fermer**.

#### **Navigation au sein de la liste des patients**

Il existe deux façons de naviguer dans la liste des patients afin de trouver un patient spécifique : rechercher ou trier.

L'option Rechercher utilise la barre de recherche en haut de la liste afin de trouver un patient spécifique.

Pour rechercher un patient :

- 1. Saisissez le nom de famille ou l'ID du patient.
- 2. Appuyez sur la touche Entrée de votre clavier pour lancer la recherche.

Pour trier la liste des patients :

- 1. Cliquez sur les options **NOM DU PATIENT**, **DATE DE NAISSANCE** ou **ID PATIENT** de la barre verte.
- 2. Cliquez à nouveau sur votre sélection pour inverser l'ordre de tri.

<span id="page-12-0"></span>Si vous avez plus de 10 patients, vous pouvez y accéder en utilisant les numéros de page au bas de la liste.

# **Partage des données des patients**

Les patients doivent donner leur autorisation de partager leurs données MCG en acceptant une invitation de partage de votre clinique. Les données ne sont pas partagées tant que le patient ne crée pas de compte ou ne se connecte pas à son compte Dexcom Clarity pour accepter l'invitation à partager.

Lorsqu'un patient accepte l'invitation de partage, les données téléchargées par le patient à partir de son récepteur Dexcom ou de l'application mobile Dexcom peuvent être consultées par la clinique, au moyen du compte Dexcom Clarity. Les données du récepteur chargées par la clinique sont alors consultables par le patient sur son compte Dexcom Clarity, ainsi que dans le compte clinique Dexcom Clarity.

Les patients et les cliniques peuvent interrompre le partage des données à tout moment.

- Les données téléchargées par le récepteur vers le compte Dexcom Clarity de la clinique restent accessibles à la clinique. Ces données ne sont plus accessibles dans le compte Dexcom Clarity du patient après l'arrêt du partage.
- Les données envoyées à partir de l'application mobile Dexcom Mobile ou téléchargées depuis le récepteur dans le compte personnel Dexcom Clarity du patient ne seront plus accessibles à la clinique après l'arrêt du partage.
- Les patients pourront néanmoins continuer à consulter leurs données dans leur compte Dexcom Clarity personnel en les chargeant à partir du récepteur ou en les envoyant depuis l'application mobile Dexcom.

Les cliniques utilisent Dexcom Clarity pour inviter les patients à partager leurs données avec la clinique. Elles peuvent fournir une invitation verbalement, imprimée ou par email. Les invitations fournissent un code de partage que les patients doivent saisir dans leur compte Dexcom Clarity personnel. Une fois le code de partage saisi, les comptes commencent automatiquement à partager leurs données respectives.

# <span id="page-13-0"></span>**Invitation pour un patient à partager ses données**

Utilisez Dexcom Clarity pour inviter des patients à partager leurs données avec votre clinique. Envoyez une invitation aux patients au format imprimé ou électronique. Les invitations fournissent un code de partage que les patients doivent saisir sur leur compte Dexcom Clarity personnel. Une fois le code de partage saisi, les comptes commencent automatiquement à partager leurs données respectives.

Les invitations sont générées dans la langue par défaut de votre clinique.

Pour créer une invitation :

- 1. Cliquez sur **Patients**.
- 2. Cliquez sur le nom du patient que vous souhaitez inviter.
- 3. Cliquez sur **Partager les données**.
- 4. Cliquez sur **Imprimer une invitation** pour visualiser et imprimer, ou sur **Envoyez une invitation par e-mail**, puis saisissez l'adresse e-mail du patient.
- <span id="page-13-1"></span>5. Cliquez sur **Inviter**, puis sur **Fermer**.

#### **Arrêter le partage des données**

Pour arrêter de partager des données avec un patient :

- 1. Cliquez sur **Patients**.
- 2. Cliquez sur le nom du patient avec lequel vous ne souhaitez plus partager de données.
- 3. Cliquez sur **Arrêter de partager des données**.

<span id="page-13-2"></span>Le nom du patient apparaîtra toujours dans la liste des patients à des fins de référence.

# **État du partage**

Pour déterminer si un patient partage des données avec votre clinique, reportez-vous à la colonne Partage de données pour ce patient dans la liste des patients.

- **· Invité** : invitation au partage envoyée au patient.
- **Activé** : le patient partage.
- **Privé** : partage activé, sans consentement légal du patient.
- <span id="page-14-0"></span>**· Désactivé** : partage désactivé pour ce patient.

# **Charger les données**

Vous pouvez charger les données MCG d'un patient depuis son récepteur Dexcom chaque fois qu'il se trouve dans votre clinique. Si un patient utilise l'application mobile Dexcom, les données sont chargées en permanence et consultables tant que le partage est autorisé. Voir **Partage des [données](#page-12-0)** pour plus d'informations.

Il est possible d'utiliser à la fois un smartphone et un récepteur pour transmettre les données MCG. Le smartphone envoie automatiquement et en continu les données vers le serveur Dexcom, avec des rapports disponibles au bout de trois heures. Pour recevoir ces données, le smartphone doit être connecté à Internet et avoir l'application Dexcom Mobile MCG en cours d'exécution.

Le récepteur Dexcom doit être régulièrement connecté à un ordinateur pour le chargement des données. Si les patients utilisent un smartphone en alternance avec un récepteur, Dexcom Clarity doit disposer des données des deux appareils pour que les statistiques soient exactes.

### <span id="page-14-1"></span>**Charger les données d'un patient**

Lorsque vous chargez les données du récepteur Dexcom d'un patient qui se trouve dans votre clinique, les données peuvent être consultées immédiatement en sélectionnant son nom dans la liste des patients.

Pour charger les données de chaque patient :

- 1. Cliquez sur **Patients**.
- 2. Cliquez sur le nom du patient souhaité.
- 3. Cliquez sur **Charger les données**.
- 4. Connectez le MCG en suivant les instructions affichées à l'écran.
- 5. Cliquez sur **Installer** ou **Charger**.
- 6. Cliquez sur **Enregistrer ou imprimer le rapport** ou **Aller aux rapports interactifs**.

# <span id="page-15-0"></span>**Gérer le récepteur**

Cette fonctionnalité est uniquement disponible pour les utilisateurs du système MCG Dexcom Professional et de Dexcom G6. Les systèmes de MCG Dexcom Professional sont la propriété de la clinique, pour une utilisation sur plusieurs patients et doivent être configurés par des professionnels de santé uniquement. Les réglages disponibles pour les récepteurs professionnels sont :

- **· Réinitialiser** : efface toutes les données et renvoie aux réglages d'usine. Cette opération est irréversible.
- **Masquer** : désactive toutes les valeurs du glucose MCG, les flèches, les graphiques et toutes les alertes et alarmes liées à la glucose.
- **· Démasquer** : active toutes les valeurs du glucose MCG, les flèches, les graphiques et toutes les alertes et alarmes liées à la glucose.

# <span id="page-15-1"></span>**Masquage, Démasquage et Réinitialisation**

Dexcom Clarity détecte si un récepteur est en mode aveugle ou non aveugle. Les récepteurs aveugles peuvent être réglés sur **Démasquer** ou **Réinitialiser**. Les récepteurs visibles peuvent être réglés sur **Masquer** ou **Réinitialiser**.

<span id="page-15-2"></span>Si vous souhaitez plus d'informations sur cette fonctionnalité, contactez votre représentant Dexcom local.

# **Téléchargement anonyme**

Utilisez le téléchargement anonyme lorsque vous souhaitez préserver l'anonymat du patient. Les données faisant l'objet d'un chargement anonyme ne comportent aucune information personnelle et ne sont pas enregistrées par Dexcom. Vous ne pourrez pas accéder à ces données une fois revenu à la liste des patients. Vous pouvez inclure un identifiant (ID) qui sera affiché en haut des rapports.

# <span id="page-15-3"></span>**Fonctionnalités du rapport**

Dans Dexcom Clarity, les rapports de données de glucose affichent des graphiques interactifs et des statistiques pertinentes.

Accédez aux rapports directement après avoir téléchargé les données patient ou après avoir effectué les opérations suivantes :

- 1. Cliquez sur **Patients**.
- 2. Cliquez sur le nom du patient souhaité.

3. Cliquez sur **Aller aux rapports interactifs**.

Pour revenir à la liste des patients lors de la visualisation des rapports interactifs, cliquez sur **RETOUR À LA LISTE DES PATIENTS** à partir de n'importe quelle page de rapports.

### <span id="page-16-0"></span>**Sélection de la plage de dates**

Les rapports Dexcom Clarity affichent les 14 derniers jours de données par défaut.

Pour modifier la plage de dates, à partir de n'importe quel rapport :

- 1. Cliquez sur la plage de dates.
- 2. Choisissez parmi les nombres de jours récents ou sélectionnez une plage de dates personnalisée, puis cliquez sur **OK**.

# <span id="page-16-1"></span>**Événements**

Les événements enregistrés dans le système Dexcom MCG apparaissent dans certains rapports. Chaque événement est affiché sous forme d'icône. Pointez le curseur l'icône pour afficher plus d'informations.

# <span id="page-16-2"></span>**Plages de glucose du patient**

En bas de la liste des rapports, cliquez sur **Plages de glucose du patient** pour modifier uniquement votre vue des plages de glucose cibles. Ces modifications de paramètres ne s'appliquent qu' à la vue de votre compte et ne modifient aucune autre vue de compte de clinique, paramètre personnel du patient ou paramètres MCG.

**Intervalle/Plage cible de glucose** : Pour personnaliser les limites supérieure et inférieure de la plage de glucose cible, cliquez et maintenez l'icône de cercle gris et faites-la glisser vers le haut ou vers le bas pour définir les niveaux de glucose souhaités pour la plage cible ; ou sélectionnez l'heure et les limites de votre niveau de glucose pour le jour et la nuit, dans les listes déroulantes. Dans Dexcom Clarity, la ligne de la limite supérieure est toujours de couleur jaune et celle de la limite inférieure de couleur rouge. Les couleurs peuvent varier légèrement en fonction des réglages de votre moniteur.

**Jour et nuit** : Pour personnaliser le jour et la nuit, cliquez sur une icône de cercle gris en maintenant l'appui et faites-la glisser vers la gauche ou la droite pour définir quand le jour commence et se termine ; ou sélectionnez une heure de début et de fin pour le jour et la nuit dans les listes déroulantes.

**Très élevée** : Sélectionnez 13,9 mmol/L (250 mg/dL) ou plus comme limite pour que « Très élevée » s'affiche sur les rapports Dexcom Clarity. La modification de ce réglage ne change pas les réglages MCG Dexcom.

**Très basse** : Sélectionnez 2,8 mmol/L ou 3,0 mmol/L (50 mg/dL ou 54 mg/dL) comme limite pour que « Très basse » s'affiche sur les rapports Dexcom Clarity. La modification de ce réglage ne change pas les réglages MCG Dexcom.

**Plage cible AGP** : Choisissez les limites inférieure et supérieure à afficher dans le rapport AGP. Les modifications apportées à ce réglage s'appliquent uniquement au rapport AGP.

# <span id="page-17-0"></span>**Résultats du rapport**

Vous pouvez imprimer, télécharger, envoyer par e-mail et exporter des rapports en utilisant les liens disponibles dans la partie supérieure de Dexcom Clarity.

Tous les rapports sont générés dans la langue et l'unité de mesure par défaut de votre compte. Votre patient peut vous demander un rapport dans une autre langue ou avec une unité de mesure différente. Pour envoyer un rapport avec des réglages différents, reportez-vous à **Plages de [glucose](#page-16-2) du patient**.

#### <span id="page-17-1"></span>**Imprimer les rapports**

Pour imprimer un rapport, à partir de n'importe quelle page de rapport :

- 1. Cliquez sur l'icône **impression** en haut de la page.
- 2. Sélectionnez une plage de dates.
- 3. Choisissez un nombre de jours récent ou cliquez sur les cases de date pour choisir les dates d'une vue personnalisée, puis cliquez sur **OK**.
- 4. Sélectionnez au moins un rapport que vous voulez imprimer.
- <span id="page-17-2"></span>5. Cliquez sur **Imprimer le rapport**.

### **Télécharger les rapports**

Pour télécharger un rapport au format PDF, à partir de n'importe quelle page de rapport :

- 1. Cliquez sur l'icône **Télécharger** en haut de la page.
- 2. Sélectionnez une plage de dates.
- 3. Choisissez un nombre de jours récent ou cliquez sur les cases de date pour choisir les dates d'une vue personnalisée, puis cliquez sur **OK**.
- 4. Sélectionnez au moins un rapport à télécharger.
- 5. Cliquez sur **Enregistrer le rapport**.

### <span id="page-18-0"></span>**Exporter des rapports**

Vous pouvez exporter les valeurs de glucose brutes, les valeurs de calibration et les événements dans un tableur Excel et l'enregistrer sur votre ordinateur. Cette opération génère un fichier .csv.

Pour exporter un rapport, à partir de n'importe quelle page de rapport :

- 1. Cliquez sur l'icône **Exporter** en haut de la page.
- 2. Sélectionnez une plage de dates.
- 3. Choisissez un nombre de jours récent ou cliquez sur les cases de date pour choisir les dates d'une vue personnalisée, puis cliquez sur **OK**.
- <span id="page-18-1"></span>4. Cliquez sur **Exporter**, puis **Fermer**.

#### **Copier au format texte**

Disponible uniquement dans le rapport Aperçu ; vous pouvez copier les données du tableau de bord dans le presse-papiers de votre ordinateur. Vous pouvez ensuite le coller où bon vous semble. Le contenu est affiché dans un format texte uniquement.

Pour copier sous forme de texte, à partir du rapport Aperçu uniquement :

- 1. Cliquez sur l'icône **copier au format texte** en haut de la page du rapport Aperçu.
- <span id="page-18-2"></span>2. Collez le contenu dans n'importe quel document ou fichier disponible sur votre ordinateur.

# **Rapport d'aperçu**

Le rapport Aperçu affiche un tableau de bord comportant un résumé des statistiques du glucose, un résumé de modèles et le meilleur jour du glucose pour la plage de dates sélectionnée. Elle fournit également des informations à propos de l'appareil MCG Dexcom utilisé pour fournir les données affichées.

# <span id="page-18-3"></span>**Tableau de bord**

Le rapport Aperçu contient un tableau de bord récapitulatif des mesures clés de la plage de dates sélectionnée, notamment les mesures suivantes :

#### <sup>l</sup> **Glucose moyen**

Moyenne des valeurs du glucose MCG à partir de la plage de dates sélectionnée.

#### **• Écart-Type**

Montre combien les lectures de glucose MCG augmentent et diminuent. Cette

donnée est également appelée variabilité glycémique.

#### <sup>l</sup> **GMI (Indicateur de gestion du glucose)**

Calculé à l'aide des données de glucose moyennes du capteur. Le GMI peut également être un indicateur de la qualité de la gestion des niveaux de glucose. Le GMI sera probablement différent de l'HbA1c.

#### <sup>l</sup> **Temps dans la plage**

Pourcentage de temps où les niveaux de glucose sont bas, dans la plage et élevés. Ce qui suit sont les plages recommandées issues d'un consensus international. Les plages de Dexcom Clarity peuvent être différentes des alertes de MCG Dexcom. Les modifications apportées ici s'appliquent uniquement à Dexcom Clarity.

- Plage cible :  $3,9-10,0$  mmol/L ou 70-180 mg/dL
- Très élevée : au-dessus de 13,9 mmol/L ou 250 mg/dL
- Très basse : au-dessous de 3,0 mmol/L ou 54 mg/dL

#### <sup>l</sup> **Utilisation des capteurs** :

Fournit une vue d'ensemble de l'utilisation de l'appareil de MCG Dexcom.

- <sup>l</sup> La valeur **Jours avec données MCG** indique le nombre de jours au cours de la période de contrôle avec au moins 50 % des mesures MCG.
- <sup>l</sup> **La valeur calibrations moy. par jour** correspond au nombre moyen de calibrations effectuées par jour, saisi par le patient, pendant la période de contrôle. Seuls les jours avec au moins 50 % des mesures MCG sont inclus. Le système Dexcom G6 est agréé pour une utilisation sans calibrages ou avec calibrages facultatifs, ce qui permet d'avoir zéro calibrage quotidien moyen.

#### **•** Insuline

Cette fonctionnalité n'est disponible que pour les appareils à insuline connectés compatibles avec Dexcom. Les appareils à insuline connectés sont dotés de la technologie Bluetooth et doivent être couplés à leur application. Pour afficher les données sur l'insuline dans Dexcom Clarity, utilisez l'application pour appareil à insuline connectée pour vous connecter à Dexcom. Seules les doses d'insuline connues sont affichées ici.

Les caractéristiques relatives à l'insuline de Dexcom Clarity peuvent ne pas être immédiatement disponibles et peuvent ne pas être disponibles dans tous les pays.

- **Insulin:** affiche les doses d'insuline à action rapide et à action prolongée. Les données à action prolongée doivent éventuellement être configurées dans l'appareil connecté pour s'afficher dans Clarity.
- <sup>l</sup> **À action rapide :** nombre moyen d'unités à action rapide prises par jour.
- <sup>l</sup> **À action prolongée :** nombre moyen d'unités à action prolongée prises par jour.
- **· Total moyen :** nombre moyen d'unités à action rapide et à action prolongée par jour.
- <sup>l</sup> **Moyenne des doses à action rapide** : nombre moyen de doses d'insuline à action rapide par jour dans la plage de dates sélectionnée.
- <sup>l</sup> **Administration** : si disponibles, les types d'insuline administrés au cours de la plage de dates sélectionnée.

# <span id="page-20-0"></span>**Résumés des modèles et Meilleur jour**

Le rapport Aperçu affiche jusqu'à quatre modèles identifiés dans les données. Pour visualiser un modèle résumé dans le **rapport [Modèles](#page-20-2)**, cliquez sur la case du modèle pour afficher les graphiques et statistiques détaillés.

Les limites inférieure et supérieure des niveaux de glucose sont modifiées dans les **Plages de [glucose](#page-16-2) du patient**. Les modifications apportées dans Dexcom Clarity s'appliquent à Dexcom Clarity, mais n'affectent aucun paramètre sur l'appareil de MCG.

Le meilleur jour de glucose d'un patient correspond au jour où le patient a été le plus proche de la plage cible dans la plage de dates sélectionnée. Cliquez sur la case du meilleur jour de glucose pour en afficher les détails.

# <span id="page-20-1"></span>**Appareils**

Les détails sur le système Dexcom MCG utilisé, incluent le numéro de série, le dernier téléchargement et les paramètres d'alerte actuels. Les informations sur les appareils connectés sont également incluses ici.

# <span id="page-20-2"></span>**Rapport de modèles**

Le rapport Modèles fournit des modèles graphiques, des statistiques et des considérations pour les valeurs haute et basse et le meilleur jour dans la plage de dates sélectionnée. Il s'agit des mêmes modèles résumés dans le **[rapport](#page-18-2) Aperçu**. Il y aura toujours un onglet Meilleur jour à consulter. Cliquez sur chaque onglet pour afficher les détails.

# <span id="page-21-0"></span>**Graphiques des modèles**

Chaque modèle est représenté par une série de graphiques, datés en fonction de chaque détection de ce modèle dans la plage de dates sélectionnée, ou une occurrence de ce modèle.

Chaque graphique comprend :

- Une ligne du temps (24 heures) sur l'axe des x du bas.
- Une échelle pour les valeurs de glucose sur l'axe des y à gauche.
- Les limites de la plage cible sur l'axe des y à droite.
- Les lignes de MCG qui relient les valeurs de glucose de MCG individuelles.
- Les valeurs associées à chaque lecture MCG, affichées lorsque vous déplacez votre souris le long des lignes MCG.
- Les plages de glucose cibles indiquées par les lignes colorées parallèles à l'axe des x, comme déterminé dans **Plages de [glucose](#page-16-2) du patient**. La ligne jaune correspond à la limite supérieure et la ligne rouge à la limite inférieure.
- Les données quotidiennes significatives utilisées pour indiquer le modèle, mises en surbrillance dans les colonnes avec un arrière-plan blanc.
- <sup>l</sup> **[Événements](#page-16-0)** enregistrés par le système Dexcom MCG sont indiqués par une icône située en bas. Passez votre curseur sur chaque icône pour plus de détails ou faites défiler vers le bas pour afficher le tableau.

#### <span id="page-21-1"></span>**Occurrences du modèle**

Une occurrence de modèle est une période de données de glucose qui correspond à un plus grand modèle de périodes de données de glucose similaires. Par exemple, si ces données présentent un modèle de valeurs de nuit basses, l'une des valeurs de nuit basses serait une occurrence. Les jours peuvent comporter plusieurs occurrences d'un modèle.

Les occurrences de modèle correspondent aux colonnes blanches. Les parties grisées du graphique ne font pas partie du modèle. Les valeurs de glucose et les événements peuvent être affichés en passant votre souris sur n'importe quelle partie du graphique.

Le graphique du modèle Meilleur jour ne comporte pas de parties grisées.

Une lettre marque chaque occurrence de modèle. Cette lettre est affichée en haut du graphique, au-dessus de la colonne blanche, et à gauche du graphique, avec les heures de l'occurrence.

Les occurrences de modèle de la colonne et de gauche seront sont mises en surbrillance, lorsque vous passez votre curseur sur l'une ou l'autre.

# <span id="page-22-0"></span>**Rebonds**

Un rebond se produit lorsqu'une occurrence de modèle est immédiatement suivie par une instance opposée des valeurs hautes après des valeurs basses, ou des valeurs basses après des valeurs hautes. Le nombre de rebonds dans l'ensemble de données de glucose est indiqué dans le résumé avant les graphiques.

# <span id="page-22-1"></span>**Statistiques de modèle**

Les statistiques pour les modèles de la plage de dates sélectionnée comprennent la mesure du glucose moyen, l'écart type et le temps dans la plage.

# <span id="page-22-2"></span>**Considérations**

<span id="page-22-3"></span>En fonction des modèles de la plage de dates sélectionnée, plusieurs considérations possibles sont fournies au bas du rapport Modèles.

# **Rapport des tendances**

Le rapport Tendances vous permet de visualiser les tendances du glucose à différentes heures du jour pour une plage de dates sélectionnée. Vous pourriez par exemple remarquer que vos niveaux de glucose sont stables le matin et moins stables l'aprèsmidi.

Pour filtrer les données de tendances, cliquez sur **Journées**, **Moment de la journée**, **Événements,** et **Usage**, puis cliquez sur **Appliquer**. Vous devez cliquer sur **Appliquer** chaque fois que vous modifiez un filtre pour actualiser le graphique.

### <span id="page-22-4"></span>**Courbe des tendances**

La courbe des tendances comprend :

- Une ligne du temps (24 heures) sur l'axe des x du bas.
- Une échelle pour les valeurs du glucose sur l'axe des y à droite.
- Les lignes de MCG qui relient les valeurs des données de glucose de MCG.
- Les valeurs associées à chaque lecture MCG, affichées lorsque vous déplacez votre souris le long des lignes MCG.
- Les plages de glucose cibles, indiquées par les lignes de couleur parallèles à l'axe des x, et les valeurs définies dans les **Plages de [glucose](#page-16-2) du patient**, sur l'axe y à gauche. La ligne jaune correspond à la limite supérieure et la ligne rouge à la limite inférieure.

Les barres jaune et rouge montrent des modèles d'hyperglycémie ou d'hypoglycémie cliniquement importante, respectivement. Trois facteurs déterminent l'importance clinique :

- Le temps passé en hyperglycémie ou hypoglycémie
- L'ampleur de l'hyperglycémie ou hypoglycémie
- La fréquence de l'hyperglycémie ou hypoglycémie

Les barres les plus sombres représentent les zones d'hyperglycémie ou d'hypoglycémie les plus importantes. Les barres les plus claires montrent d'autres modèles d'hyperglycémie ou d'hypoglycémie, notamment les données sans importance clinique.

# <span id="page-23-0"></span>**Rapport de superposition**

Le rapport Superpositions présente une semaine de données dans chaque graphique, avec des lignes de couleur pour représenter les données d'un seul jour dans le temps. Par exemple, si vous choisissez une plage de dates de 10 jours et n'appliquez aucun filtre, vous verrez deux graphiques : un avec sept lignes, et l'autre avec trois lignes.

Pour filtrer les données de superposition, cliquez sur **Journées**, **Moment de la journée**, **Événements,** et **Usage**, puis cliquez sur **Appliquer**. Vous devez cliquer sur **Appliquer** chaque fois que vous modifiez un filtre pour actualiser le graphique.

### <span id="page-23-1"></span>**Graphique des superpositions**

Le graphique des superpositions a plusieurs composants :

- Une ligne du temps (24 heures) sur l'axe des x du bas.
- Une échelle pour les valeurs de glucose sur l'axe des y à gauche.
- Lignes de MCG : chaque ligne du graphique des données quotidiennes représente les données d'un jour différent. Une légende au-dessus du graphique indique le jour auquel correspond chaque ligne. Utilisez ces lignes MCG pour identifier des tendances et comparer les données de différents jours dans la plage de dates sélectionnée.
- <sup>l</sup> Glisser : placez le curseur n'importe où sur une ligne de MCG et maintenez-le un instant en position pour afficher des informations de glucose détaillées correspondant au moment donné.
- Les plages de glucose cibles, indiquées par les lignes de couleur parallèles à l'axe des x, et les valeurs définies dans les **Plages de [glucose](#page-16-2) du patient**, sur l'axe des y

à droite. La ligne jaune correspond à la limite supérieure et la ligne rouge à la limite inférieure.

# <span id="page-24-0"></span>**Rapport des données quotidiennes**

Le rapport Données quotidiennes affiche les données du glucose dans des graphiques journaliers pour la plage de dates sélectionnée. Les graphiques des données quotidiennes sont affichés avec le jour le plus récent en premier. Utilisez les chiffres au bas du dernier graphique pour charger les jours précédents.

Pour filtrer les données quotidiennes, cliquez sur **Journées**, **Moment de la journée**, **Événements**, et **Usage**, puis cliquez sur **Appliquer**. Vous devez cliquer sur **Appliquer** chaque fois que vous modifiez un filtre pour actualiser le graphique. Utilisez la clé pour comprendre les icônes d'événement.

# <span id="page-24-1"></span>**Graphique des données quotidiennes**

Le graphique des données quotidiennes a plusieurs composants :

- Une ligne du temps de 24 heures le long de l'axe x en bas et les unités pour les valeurs du glucose sur l'axe y à gauche.
- Les plages de glucose cibles, indiquées par les lignes de couleur parallèles à l'axe x, et les valeurs définies dans les **Plages du [patient](#page-16-2)**, sur l'axe y à droite. La ligne jaune correspond à la limite supérieure et la ligne rouge à la limite inférieure.
- **Evénements** enregistrés par le système Dexcom MCG sont indiqués par une icône située en bas. Passez votre curseur sur chaque icône pour plus de détails ou faites défiler vers le bas pour afficher le tableau.

Si la ligne noire dans le graphique est interrompue ou s'arrête, cela signifie que le système de MCG Dexcom n'a pas enregistré de données de glucose durant cette période.

# <span id="page-24-2"></span>**Rapport Comparer**

Le rapport Comparer est divisé en deux colonnes contenant des graphiques, des statistiques, des modèles et des appareils, afin de les comparer dans des plages de dates sélectionnées.

### <span id="page-24-3"></span>**Sélection des plages de dates**

Chaque colonne dispose de son propre sélecteur de plage de dates. Vous pouvez comparer jusqu'à 90 jours de données. Utilisez les chiffres situés au bas du dernier graphique pour afficher d'autres graphiques dans votre plage de dates sélectionnée. Les barres de dates affichent les plages de dates actuelles à comparer. Pour modifier les plages de chaque colonne, choisissez le nombre de jours le plus récent ou cliquez sur les cases de date pour choisir les dates et obtenir une vue personnalisée, puis cliquez sur **OK**.

Comparer les graphiques dans l'affichage des tendances, l'affichage Superpositions ou l'affichage des valeurs quotidiennes, et appliquer des filtres. Pour modifier l'affichage des données et les filtres :

- 1. Cliquez sur **Tendances**, **Superposition** ou **Données quotidiennes** pour sélectionner un affichage.
- 2. Cliquez sur **Journées**, **Moment de la journée**, **Événements,** et **Usage**, puis cliquez sur **Appliquer**. Vous devez cliquer sur **Appliquer** chaque fois que vous modifiez un filtre pour actualiser le graphique.

### <span id="page-25-0"></span>**Comparer les tendances**

Dans l'affichage Tendances, vous pouvez comparer les tendances du glucose tout au long de la journée pour la plage de dates sélectionnée. Ces graphiques ont les mêmes caractéristiques que la **Courbe de [tendance](#page-22-4)**.

# <span id="page-25-1"></span>**Comparer les superpositions**

Dans l'affichage des superpositions, vous pouvez comparer jour par jour une semaine de données dans une plage d'heures sélectionnée. Ces graphiques ont les mêmes caractéristiques que le **Graphique des [superpositions](#page-23-1)**.

### <span id="page-25-2"></span>**Comparer les données quotidiennes**

Grâce à l'affichage des valeurs quotidiennes, vous pouvez comparer les graphiques des données quotidiennes (sur 24 heures) pour la plage de dates sélectionnée. Ces graphiques possèdent les mêmes caractéristiques que le **[Graphique](#page-24-1) journalier**.

### <span id="page-25-3"></span>**Comparer les statistiques**

Tous les affichages comparés incluent des mesures clés ou des statistiques qui sont affichées sous les graphiques. Ces statistiques sont similaires à celles affichées dans le **[rapport](#page-18-3) Aperçu**.

Les statistiques de la colonne de droite sont marquées par des flèches qui indiquent les changements par rapport aux valeurs de la colonne de gauche. Une flèche vers le haut signifie que la statistique située à droite est supérieure à la statistique située à gauche. Une flèche vers le bas indique que la statistique à droite est inférieure.

### <span id="page-26-0"></span>**Comparer les modèles**

Cliquez sur le nom du modèle pour afficher la plage horaire, le nombre d'événements et les rebonds du modèle.

Les modèles qui ont été résolus dans la colonne de gauche sont marqués dans la colonne de droite par du texte vert barré et une coche.

Les nouveaux modèles dans la colonne de droite sont mis en évidence par une icône NOUVEAU. Les meilleurs jours sont toujours inclus pour les deux plages de dates sélectionnées.

### <span id="page-26-1"></span>**Comparer les appareils**

Cliquez sur le nom de l'appareil au bas de la page pour comparer le modèle de MCG Dexcom, le numéro de série et la date de téléchargement pour les plages de dates sélectionnées.

# <span id="page-26-2"></span>**Rapport de statistiques**

Les statistiques relatives aux données MCG sont affichées pour la plage de dates sélectionnées sur une base quotidienne ou horaire, selon des affichages standard ou avancés.

Les statistiques quotidiennes sont calculées pour chaque jour de la semaine sur la plage de dates sélectionnée. Ainsi, si la plage de dates est de 14 jours, tous les résultats MCG recueillis sur les deux lundis sont pris en compte dans le calcul de la statistique du lundi.

Les statistiques horaires sont calculées pour chaque heure du jour sur la plage de dates sélectionnée. Ainsi, si la plage de dates est de 7 jours, tous les résultats MCG recueillis pour chaque heure des 7 jours sont pris en compte dans le calcul.

Cliquez sur **Quotidien** ou **Horaire** pour des affichages standard, puis cochez la case **Avancé** pour afficher les statistiques complètes.

Les paramètres Quotidien et Horaire sont tous deux associés aux mêmes statistiques, c'est-à-dire :

- <sup>l</sup> **# Valeurs** : nombre total de mesures de MCG.
- **Min** : minimum est le résultat de MCG le plus bas.
- **Moyen** : la moyenne des résultats de MCG.
- **Max** : maximum est le résultat de MCG le plus élevé.
- **Quartile 25** : il s'agit du résultat de MCG par rapport auguel 25 % de toutes les valeurs mesurées sont inférieures ou égales après avoir été classées dans l'ordre croissant.
- **Médiane** : le point médian de tous les résultats de MCG, par rapport auquel la moitié des valeurs mesurées est supérieure.
- **Quartile 75** : il s'agit du résultat de MCG par rapport auquel 75 % de toutes les valeurs mesurées sont inférieures ou égales après avoir été classées dans l'ordre croissant.
- **EI** : l'écart interquartile (EI) est la différence entre la valeur du 75e quartile et celle du 25e quartile.
- **Ec. type** : indique l'amplitude d'augmentation et de diminution des valeurs du glucose de MCG. Cette donnée est également appelée variabilité glycémique.
- **Ecart type interquartile** : pour calculer l'écart type interquartile, 25 % des valeurs les plus élevées et 25 % des valeurs les plus basses des résultats MCG sont retirés avant de calculer l'écart type.
- **ET moyen** : l'écart type à la moyenne (ET moyen) est une autre estimation de la variabilité, calculée en divisant l'écart-type par la racine carrée du nombre de valeurs.
- %CV : le coefficient de variation (%CV) est calculé en divisant l'écart-type du glucose par le glucose moyen. Le %CV est une mesure normalisée qui évalue l'amplitude de la variabilité du glucose. Plus le coefficient de variation (%CV) est important, plus la variabilité des résultats MCG est grande.

# <span id="page-27-0"></span>**Rapport AGP**

L'Ambulatory Glucose Profile (AGP, profil glycémique ambulatoire) est un rapport glycémique standardisé, utilisé sous licence, mis au point par l'International Diabetes Center (IDC). L'AGP fournit des informations et des graphiques normalisés pour la prise en charge de votre diabète et doit être associé à d'autres outils afin de bien pouvoir comprendre vos évolutions glycémiques. Pour en savoir plus sur le rapport, consultez **<agpreport.org>**

# <span id="page-27-1"></span>**Assistance**

Pour obtenir de l'aide sur Dexcom Clarity, cliquez sur **Assistance** et choisissez une option :

- <sup>l</sup> **Désinstallation d'Uploader** : supprime le logiciel Dexcom Uploader de votre ordinateur.
- **Guide de l'utilisateur** : affichez, imprimez et enregistrez ce guide au format PDF.
- **Glossaire** : voir les définitions des termes et les explications des calculs de données.
- <span id="page-28-0"></span><sup>l</sup> **Contactez nous** : obtenez les coordonnées de votre représentant Dexcom local.

# **Dépannage**

Si vous rencontrez des difficultés d'accès à Dexcom Clarity, essayez d'appliquer les procédures de dépannage suivantes :

- Si vous oubliez votre mot de passe, accédez à l'écran de connexion et cliquez sur **Mot de passe oublié ?** pour recevoir votre mot de passe par e-mail.
- Si vous oubliez votre nom d'utilisateur, accédez à l'écran de connexion et cliquez sur **Nom d'utilisateur oublié ?** pour recevoir votre mot de passe par e-mail.
- <sup>l</sup> Assurez-vous que votre ordinateur est connecté à Internet tout au long de la session. Si l'ordinateur perd cette connexion, les écrans risquent de ne pas s'afficher correctement.
- <sup>l</sup> Vérifiez que le **système [d'exploitation](#page-5-0) et le navigateur de votre ordinateur sont pris en [charge](#page-5-0)**.
- Localisez l'emplacement où les fichiers téléchargés sont stockés. Cela vous permettra de trouver plus facilement les téléchargements.
- Assurez-vous qu'aucun autre logiciel de données de glucose n'est ouvert, il pourrait provoquer des blocages ou des échecs lors des téléchargements à partir d'un appareil de MCG.
- Assurez-vous que vous disposez des autorisations appropriées sur votre ordinateur pour pouvoir télécharger des rapports ou installer le logiciel Dexcom Uploader.
- Vérifiez que les URL suivantes sont incluses dans les éventuelles listes de sites Internet sécurisés de votre navigateur :
	- \* dexcom.eu (et tous les sous-domaines) sur le port 443
	- \* dexcom.com (et tous les sous-domaines) sur le port 443
	- https://agent.mydiabetesdata.com

# <span id="page-29-0"></span>**Assistance technique**

Pour obtenir de l'aide concernant les systèmes de MCG Dexcom, si vous avez des questions à propos de Clarity ou si vous souhaitez recevoir une version imprimée du Guide de l'utilisateur, contactez votre représentant Dexcom local.

<span id="page-29-1"></span>Tout incident grave survenu avec cet appareil doit être signalé au fabricant et à l'autorité compétente de l'État membre dans lequel vous résidez.

# **Dépannage de la configuration du réseau**

Les présentes informations sont destinées aux utilisateurs qui se trouvent derrière un pare-feu d'entreprise ou qui utilisent un serveur proxy pour se connecter à Internet. Collaborez avec votre assistance informatique locale afin de bénéficier d'une configuration réseau adaptée.

# <span id="page-29-2"></span>**Configuration réseau requise**

L'utilisation de Dexcom Uploader pour les cliniques nécessite une connexion Internet avec un trafic entrant et sortant HTTPS/SSL comme indiqué ci-dessous :

- dexcom.eu (et tous les sous-domaines) sur le port 443
- dexcom.com (et tous les sous-domaines) sur le port 443
- agent.mydiabetesdata.com avec bouclage DNS/support localhost à 127.0.0.1

### <span id="page-29-3"></span>**Sites Web sécurisés**

Pour les réseaux utilisant des configurations pour des sites sécurisés, incluez les entrées suivantes sous **Options Internet** > **Sécurité** > **Sites sécurisés** > **Sites** ou depuis Configuration de la politique de groupe :

- https://\*.dexcom.eu
- https://\*.dexcom.com
- https://agent.mydiabetesdata.com

### <span id="page-29-4"></span>**Prise en charge du bouclage**

Le site agent.mydiabetesdata.com doit être traité comme un site Intranet local, en contournant les serveurs proxy. Cela peut nécessiter la prise en charge du bouclage DNS sur localhost 127.0.0.1, avec une exception dans la configuration du réseau d'entreprise afin d'autoriser agent.mydiabetesdata.com à contourner le serveur proxy et de le traiter comme un site Intranet local. Pour les clients où l'application de la politique de groupe n'est pas utilisée ou les clients autorisant les modifications des options

Internet locales, les étapes suivantes peuvent être utilisées comme guide pour garantir la bonne configuration.

Pour l'Intranet local :

- 1. Accédez à **Options Internet** > **Sécurité** > **Internet local** > **Sites**.
- 2. Décochez **Inclure tous les sites qui n'utilisent pas de serveur proxy**.

Pour les exceptions aux paramètres proxy :

- 1. Naviguez jusqu'à **Options Internet** > **Connexions** > **Paramètres LAN**.
- 2. Cochez la case **Utiliser un serveur proxy pour le réseau local**.
- 3. Cliquez sur **Avancé**.
- 4. Saisissez **agent.mydiabetesdata.com** dans la zone Exceptions.
- 5. Cliquez sur **OK**.

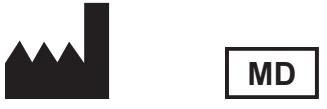

Dexcom, Inc. 6340 Sequence Drive San Diego, CA 92121 États-Unis + 1.858.200.0200 **[dexcom.com](http://www.dexcom.com/)**

Hors des États-Unis : Contactez votre représentant Dexcom local.

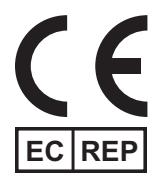

MDSS GmbH Schiffgraben 41 30175 Hanovre, Allemagne

Importateur UE Dexcom International Limited (DIL) Šeimyniškių g. 19 B LT-09236 Vilnius Lithuanie

Titulaire de l'enregistrement, Israël I.L. Emergo Israel 9 Andrei Sakharov St. Matam, P.O.B. 15401 Haifa 3190501 Israël Téléphone : 02-6731634 Numéro d'enregistrement AMAR, Israël 24820094

Sponsor australien AA-Med Pty Ltd Suite 10.04, 1 Chandos Street St Leonards NSW 2065 Australie

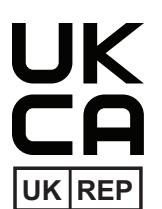

MDSS-UK RP LIMITED 6 Wilmslow Road, Rusholme Manchester M14 5TP Royaume-Uni

### CH REP

Représentant autorisé suisse MDSS CH GmbH Laurenzenvorstadt 61 5000 Aarau Suisse

Importateur suisse Dexcom International Limited, Nicosia, Filiale Horw Allmendstrasse 18 6048 Horw Suisse

#### **Symboles**

Guide de l'utilisateur de Dexcom Clarity pour les cliniques 32 de 33

Ces symboles vous informent sur l'utilisation correcte et sûre de Dexcom Clarity.

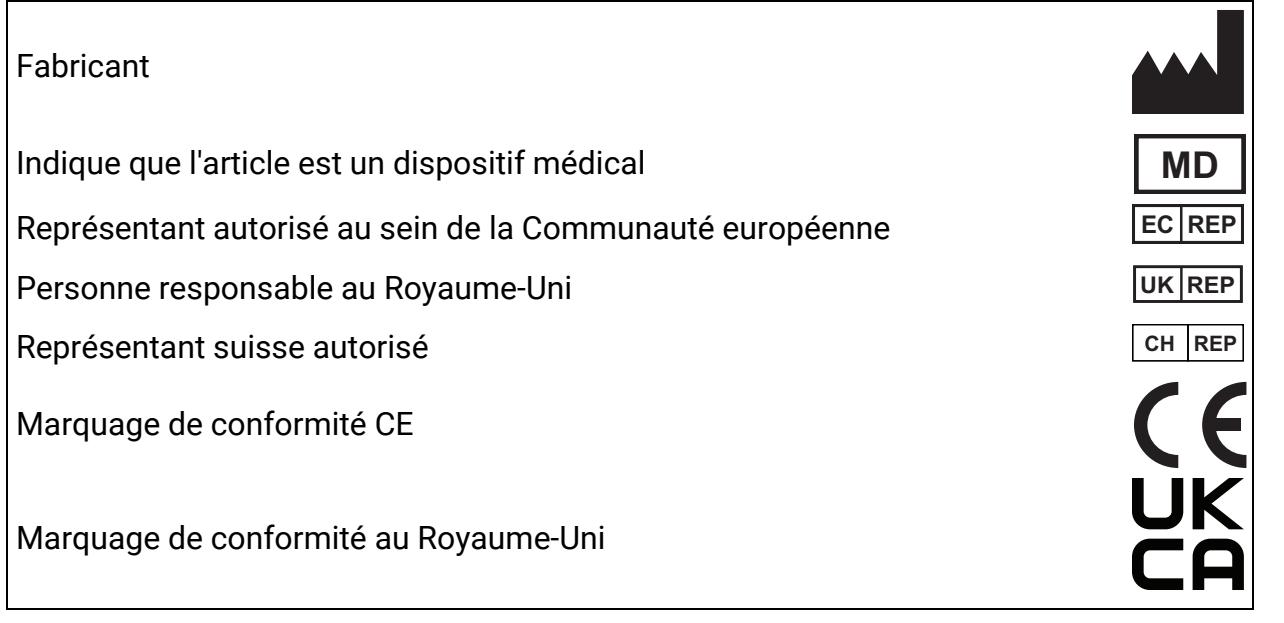

© 2016-2023 Dexcom, Inc. LBL014499 Rev 024, 2023/11

Dexcom et Dexcom Clarity sont des marques déposées de Dexcom, Inc. aux États-Unis et éventuellement dans d'autres pays.